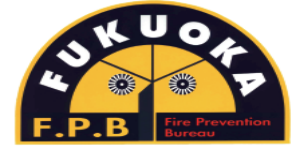

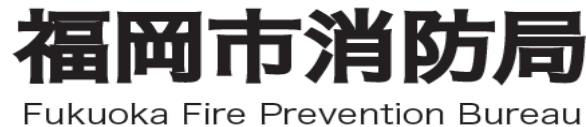

# 11gNET119緊急通報システム

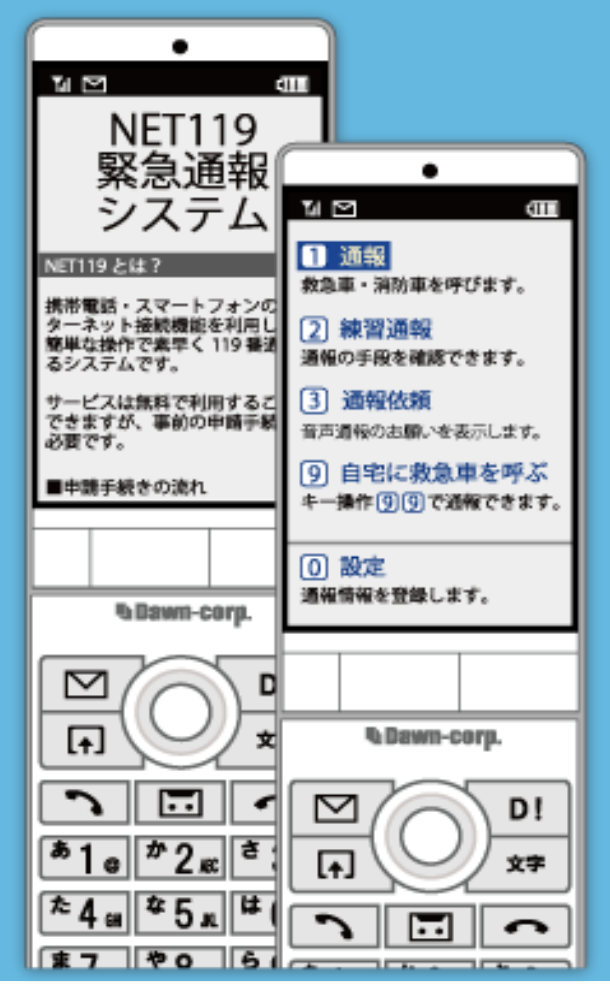

## Web申請の手順 【携帯電話】

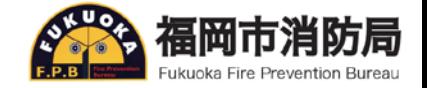

#### **申請にあたっての注意事項**

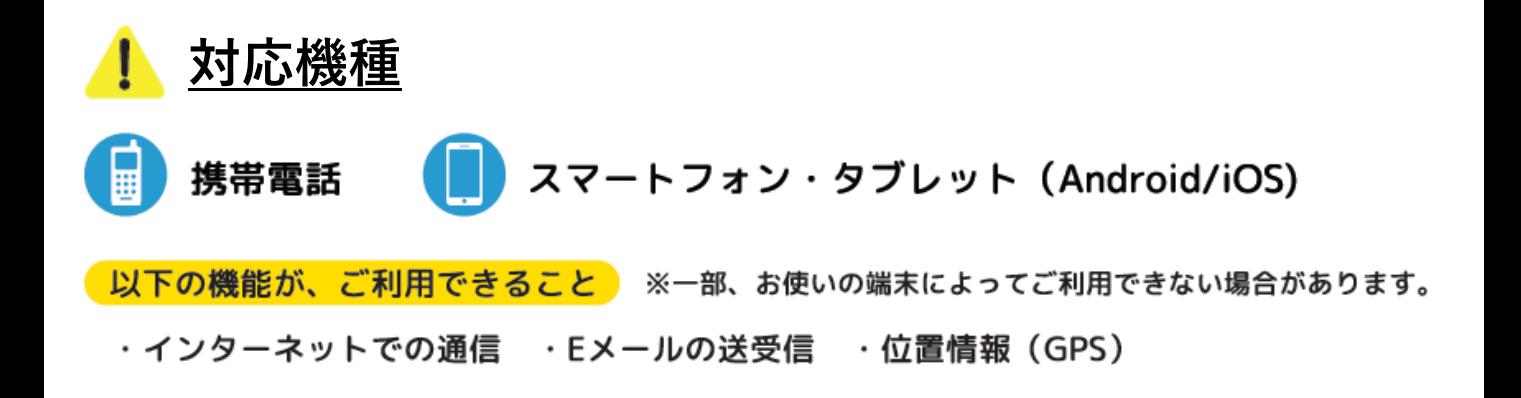

#### **迷惑メール対策の設定**

**迷惑メールの拒否設定をしていると,NET119からのメール が受信できないことがあります。**

**事前に各端末の迷惑メール対策設定画面で下記のメールドメイ ンからのメールを受信できるように設定してください。**

### **「web119.info」**

**※設定方法が不明な方は,携帯電話ショップへお問合わせください。**

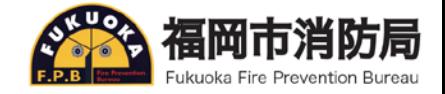

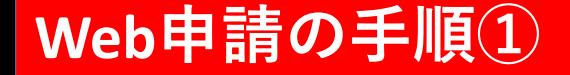

#### **空メールの送信**

**二次元コードを読み取るか,直接アドレスを入力して, 空メールを送信します。**

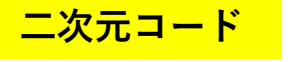

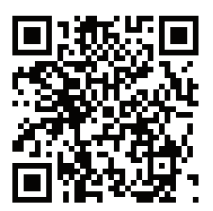

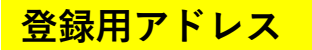

#### **entry\_40130@entry11.web119.info**

**※空メール送信後,すぐにNET119から登録用のメールが届 きます。届かない場合は,「迷惑メールフォルダ」のご確認と迷惑 メール対策の設定をもう一度ご確認ください。**

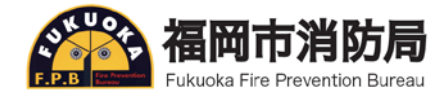

#### **Web申請の手順②**

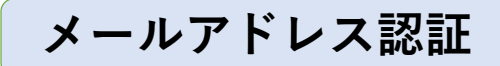

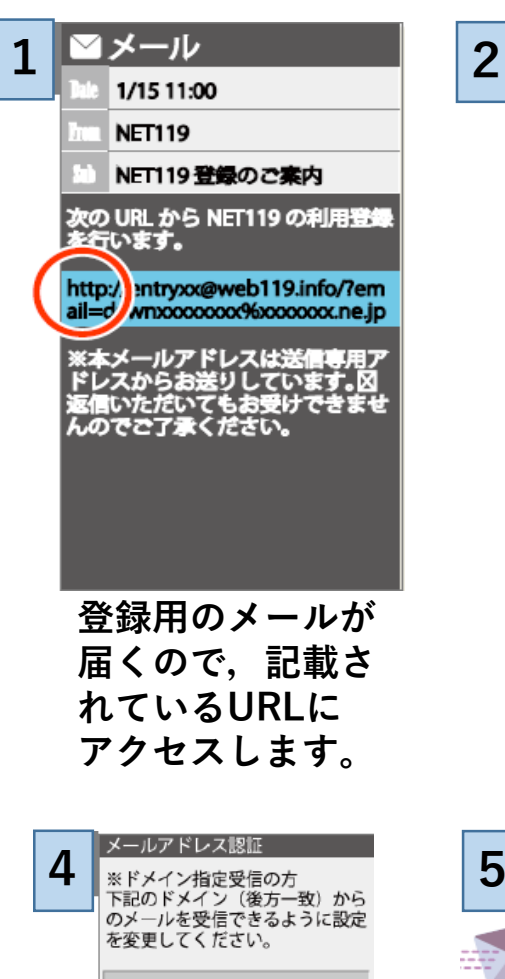

web119.info

▼ 利用地域 [ 必須 ]

**福岡県福岡市**

▼ メールアドレス[必須]

web119.info

例 example@net119.ne.jp 送信

**利用地域や,メー ルアドレスを確認 後,[送信]を選択 します。**

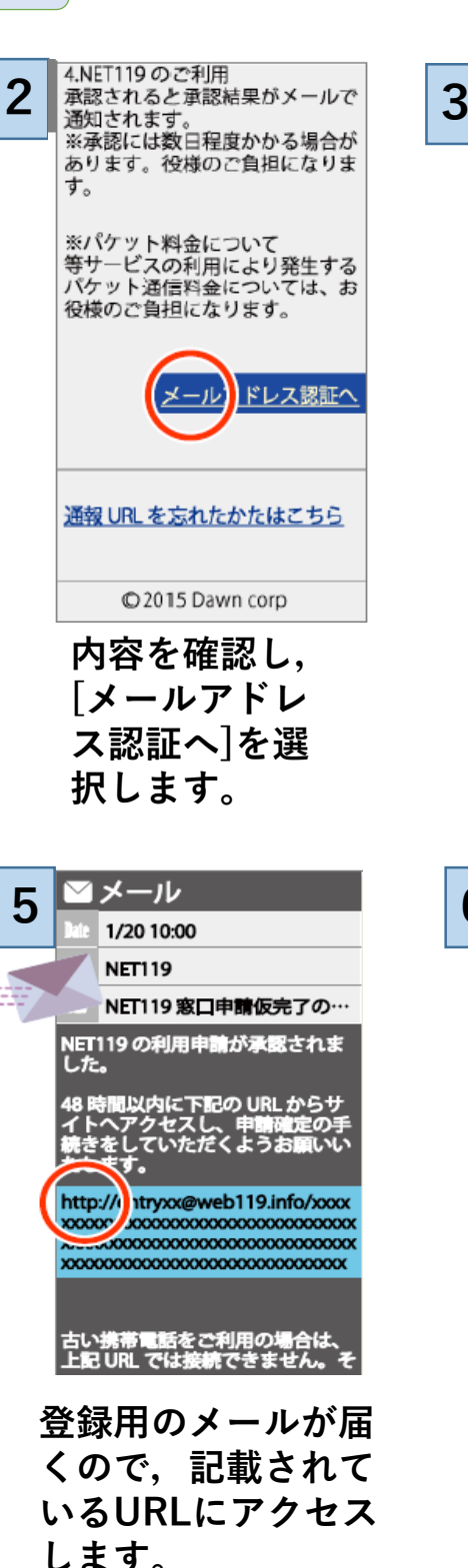

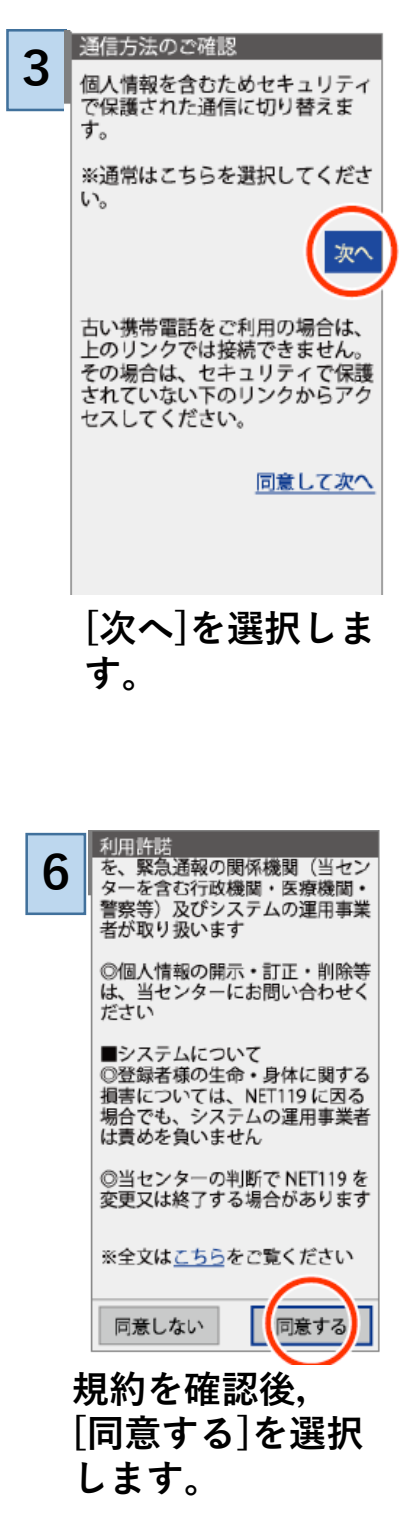

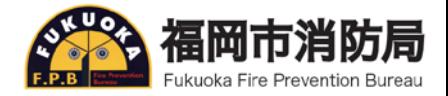

#### **Web申請の手順③**

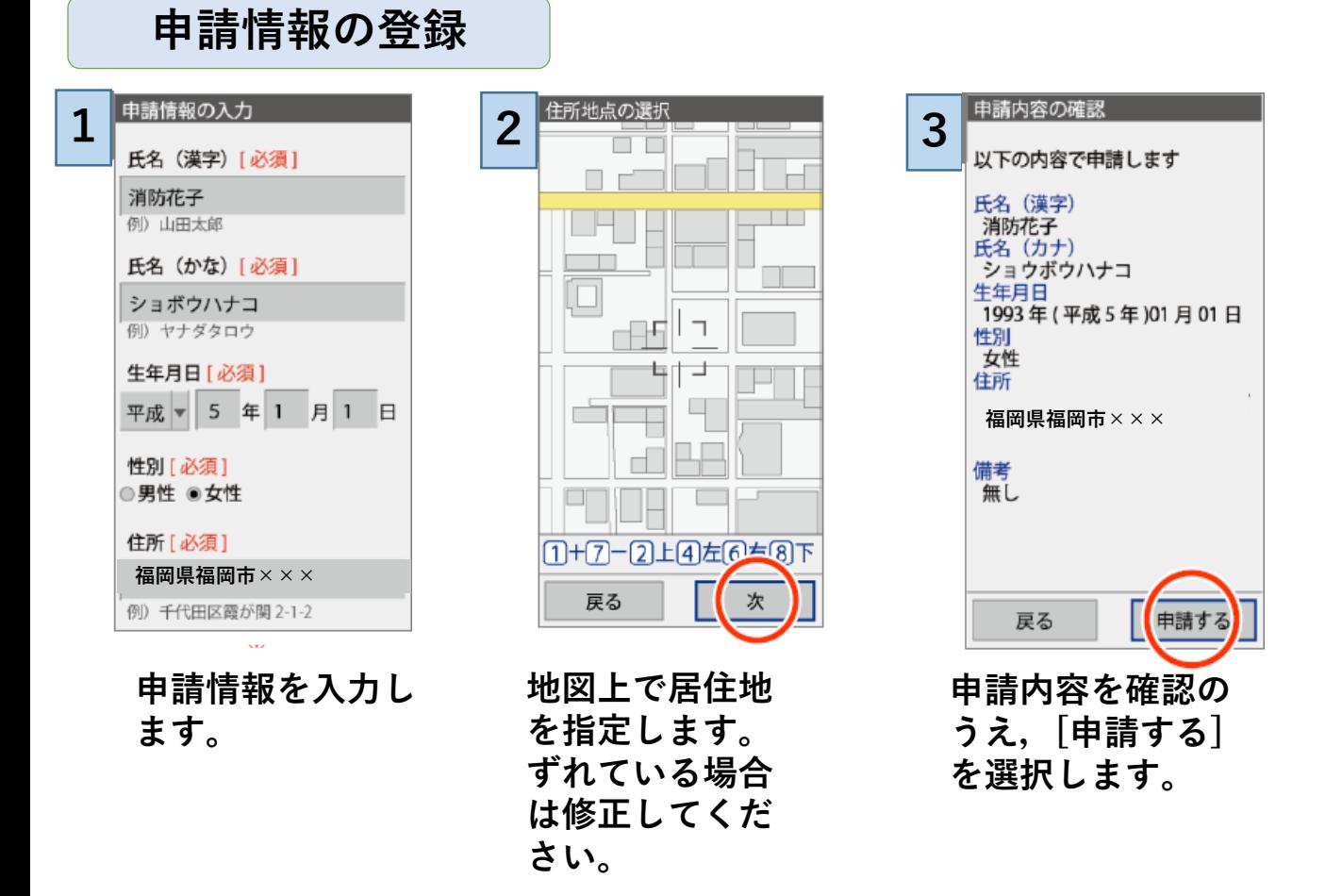

**※福岡市内へ通勤・通学されている方が登録申請する場合は,備考欄に [通勤・通学をしていること]と[勤務地・学校等の名称・住所]を記入して ください。**

**また,Web申請登録後,追加情報の登録で[よく行く場所]に登録して ください。(手順⑤参照)**

**※申請を受けてから福岡市消防局で内容を確認して承認いたしますので, 承認には2~3営業日かかります。**

**※申請情報を確認して,いたずらと判断した場合(でたらめな住所等) は申請を拒否する場合があります。**

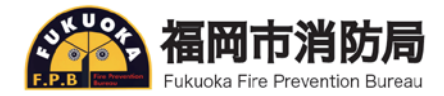

#### **Web申請の手順④**

#### **通報URLを[お気に入り]または[ブックマーク]に登録する**

このページをブックマークに登<br>録してください。

通報するときはブックマークか

実際に登録したブックマークか ら練習通報してみましょう。

ら起動します。

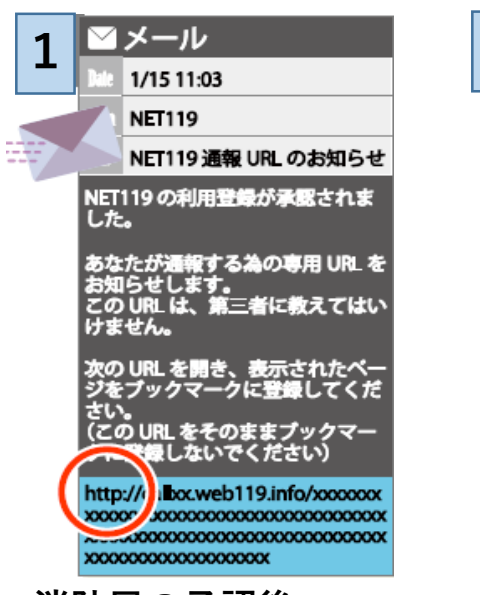

**消防局の承認後, 通報URLが記載されてい るメールが届きます。 通報URLにアクセスしま す。**

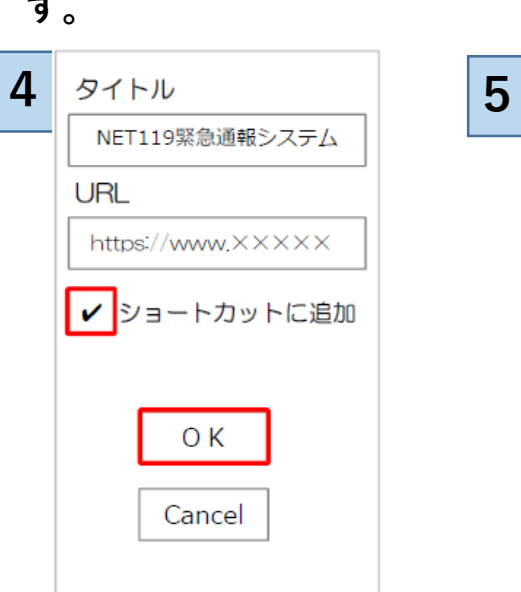

**[OK]を選択します。 ショートカットに追加が ある場合はチェックを入 れます。**

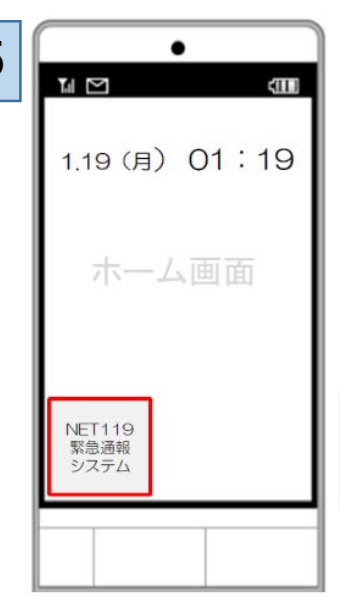

**[メニュー]を 選択します。**

**ショートカットに追加 できる機種はホーム画 面に追加されます。**

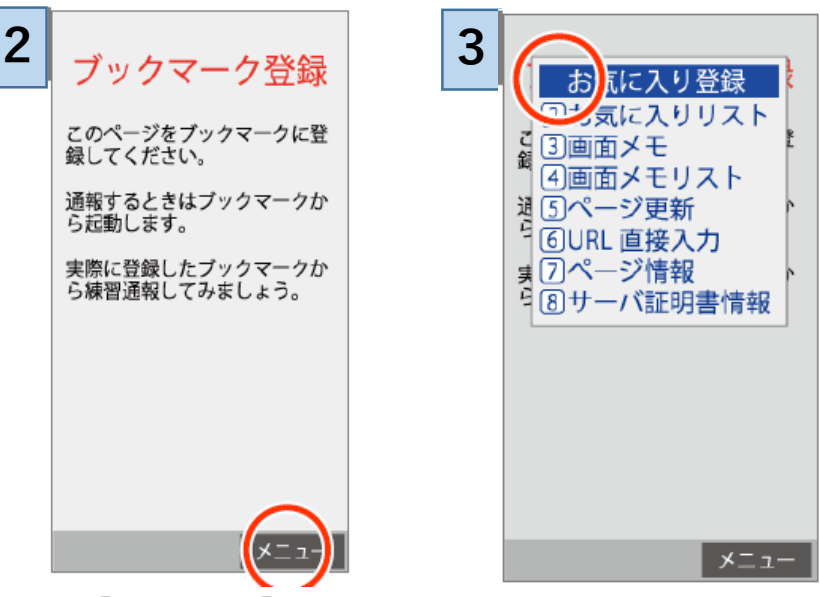

**[お気に入り登録]また は[ブックマークに登 録]を選択します。**

**※機種によって [お気に入り][ブックマーク] の登録方法が異なるため, 登録方法が不明な場合は, 携帯ショップへお問い合わ せください。**

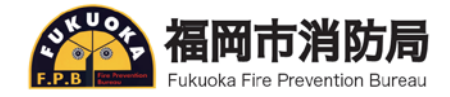

#### **Web申請の手順⑤**

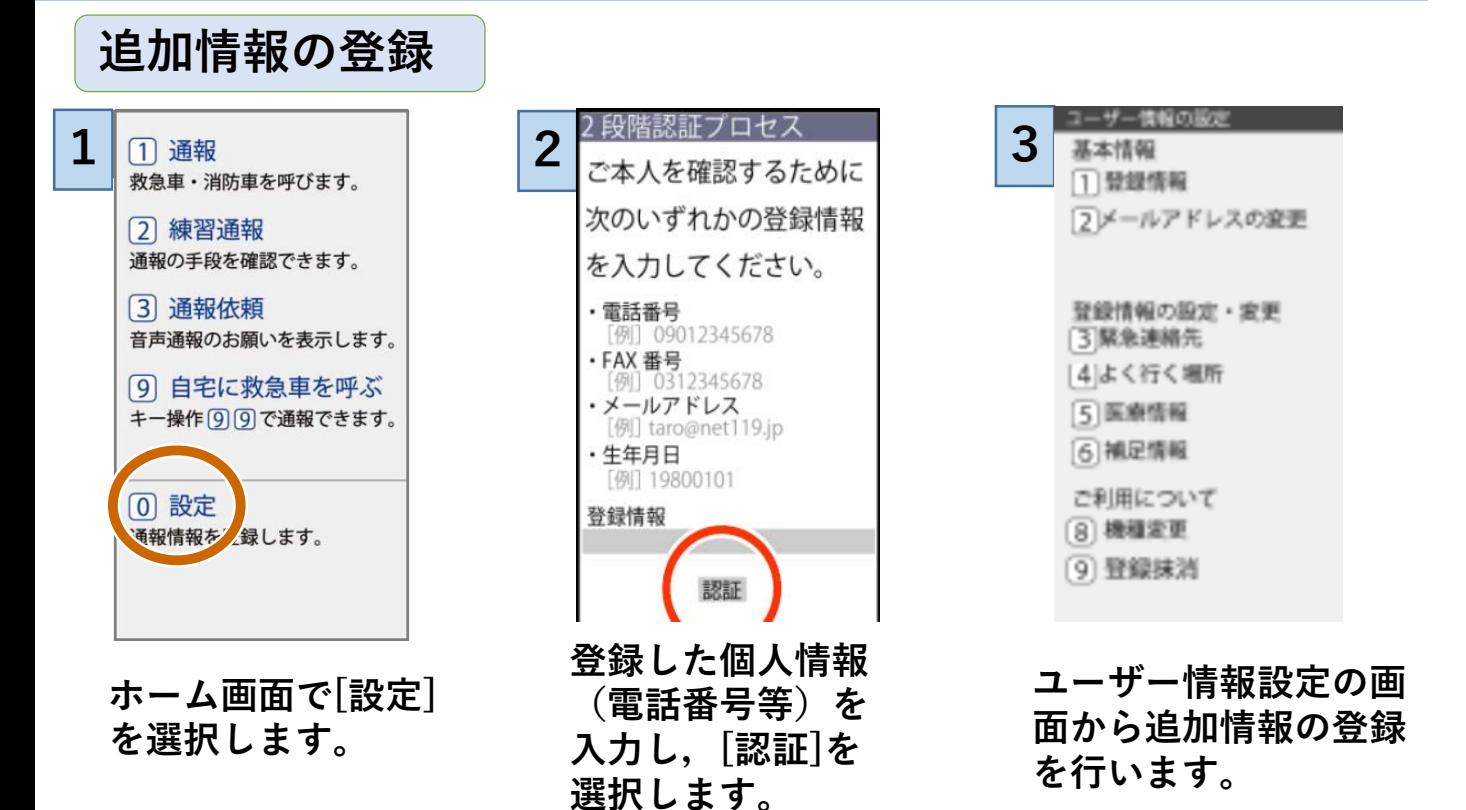

**※追加情報の登録は任意ですが,円滑にシステムを利用するため に登録をおすすめします。**

**追加情報の登録項目**

**・緊急連絡先**

**通報時などに登録者と連絡が取れない場合や,登録者のことで問い合わせがある ときの連絡先(家族・友人等)**

**・よく行く場所**

**勤務先や学校等を登録することで,通報時にボタンを選択するだけで通報するこ とができるようになります。※福岡市内に通勤・通学されている方は必ず入力し てください。**

**・医療情報**

**通報時に消防に知らせたい[持病]や[かかりつけの病院]を登録できます。**

**・補足情報**

**その他,通報時に消防に知らせたい情報を登録できます。**